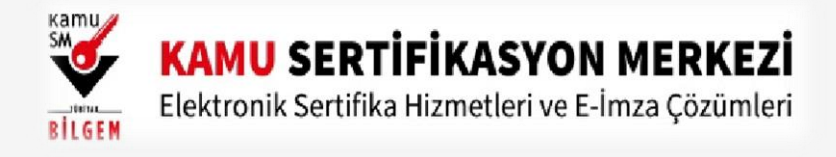

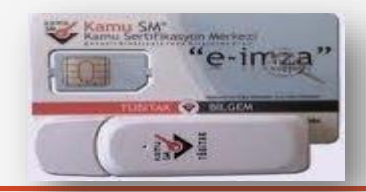

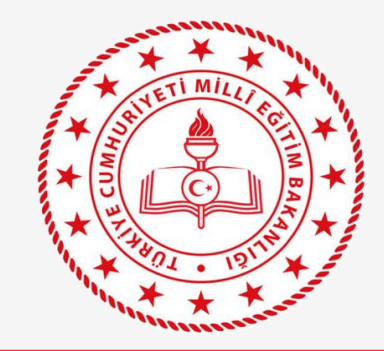

# NİTELİKLİ ELEKTRONİK SERTİFİKA PIN (Şifre) Oluşturma/Değiştirme/Kilit Çözme İşlem Adımları

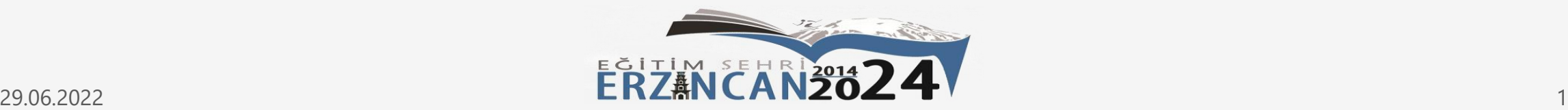

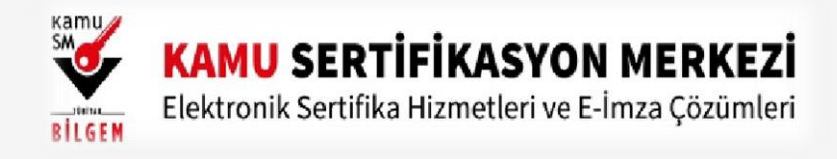

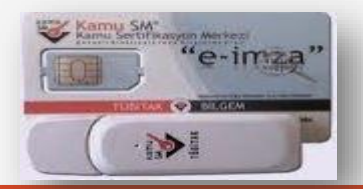

Kurye tarafından tarafınıza elden teslim edilen AKİS Akıllı Kartta yer alan Nitelikli Elektronik Sertifikanın yüklü olduğu çipli parça aşağıdaki gibi hasar verilmeden işaretli yerlerinden kırılarak çıkarılır. Eğer kenarlarında çapak kaldıysa uygun bir alet ile zarar vermeden temizlenir. Çıkarılan NES yüklü çipli parça, ACS 38T USB-Beyaz tipi kart okuyucuya aşağıda görüldüğü şekilde ve ok yönünde itilip yerleştirilir.

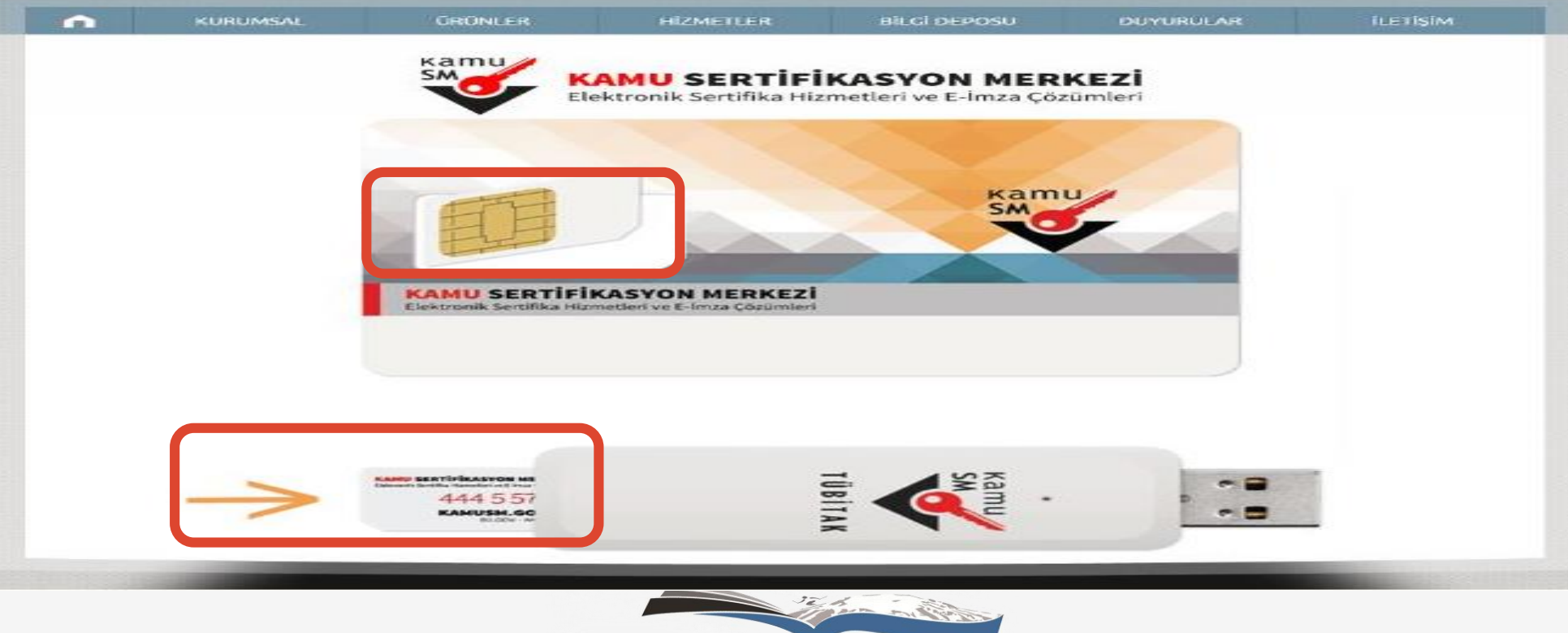

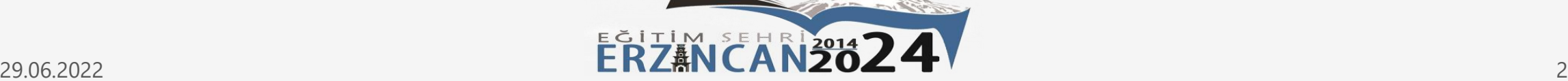

**1**

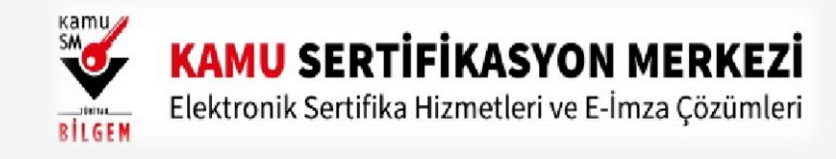

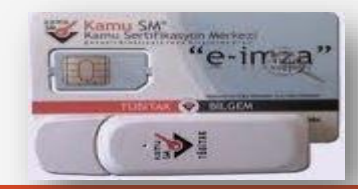

ww.kamusm.gov.tr/islemler/surucu\_yukleme\_servisi/ adresinden işletim sisteminize uygun sürücüleri indirerek kurunuz (Yeniden e-imza alımlarında veya e-imza kullanılacak bilgisayarda sürücüler yüklü ise ilgili adım atlanarak sürece 3. adımdan devam edilir). **2**

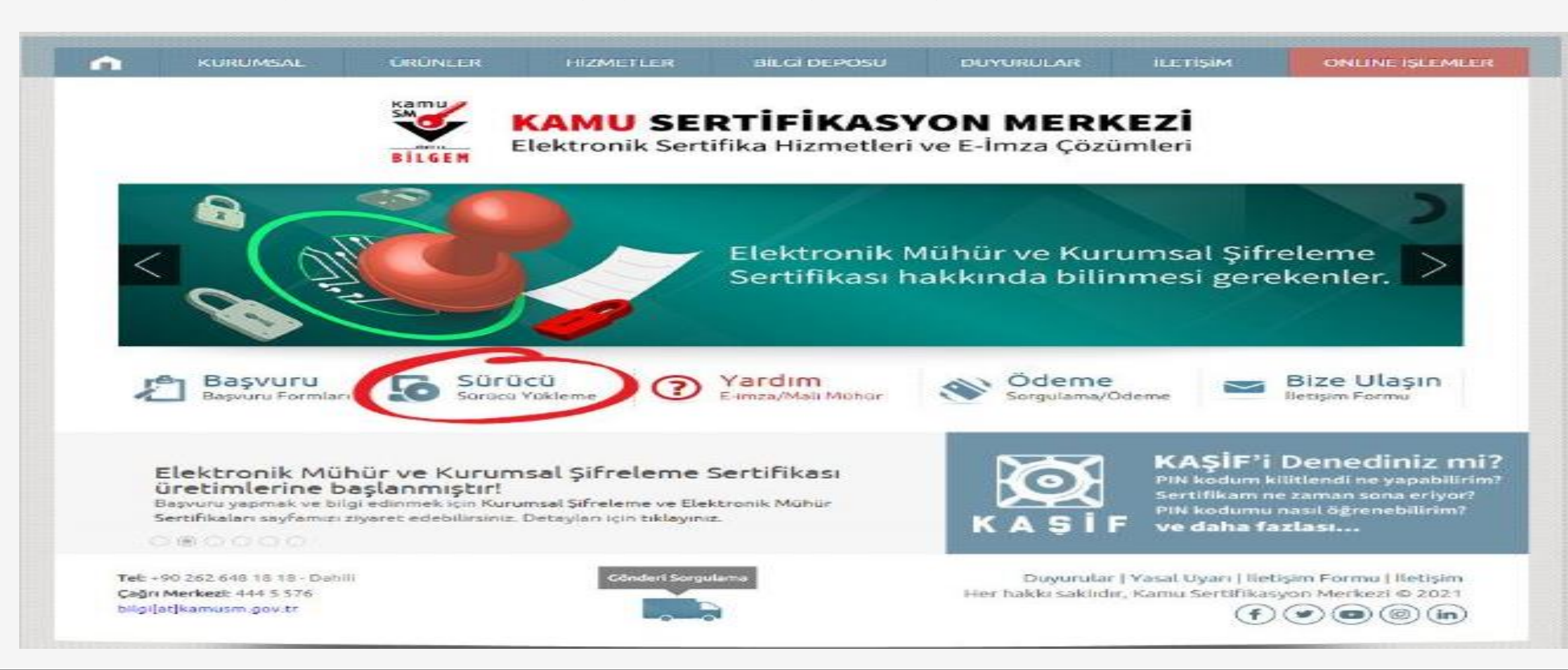

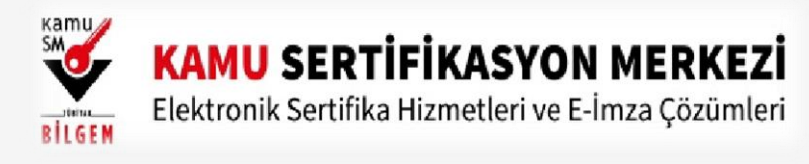

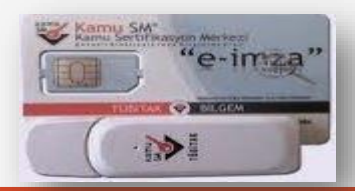

Videoyu izleyerek veya aşağıdaki adımları sırası ile takip ederek yardım alabilirsiniz

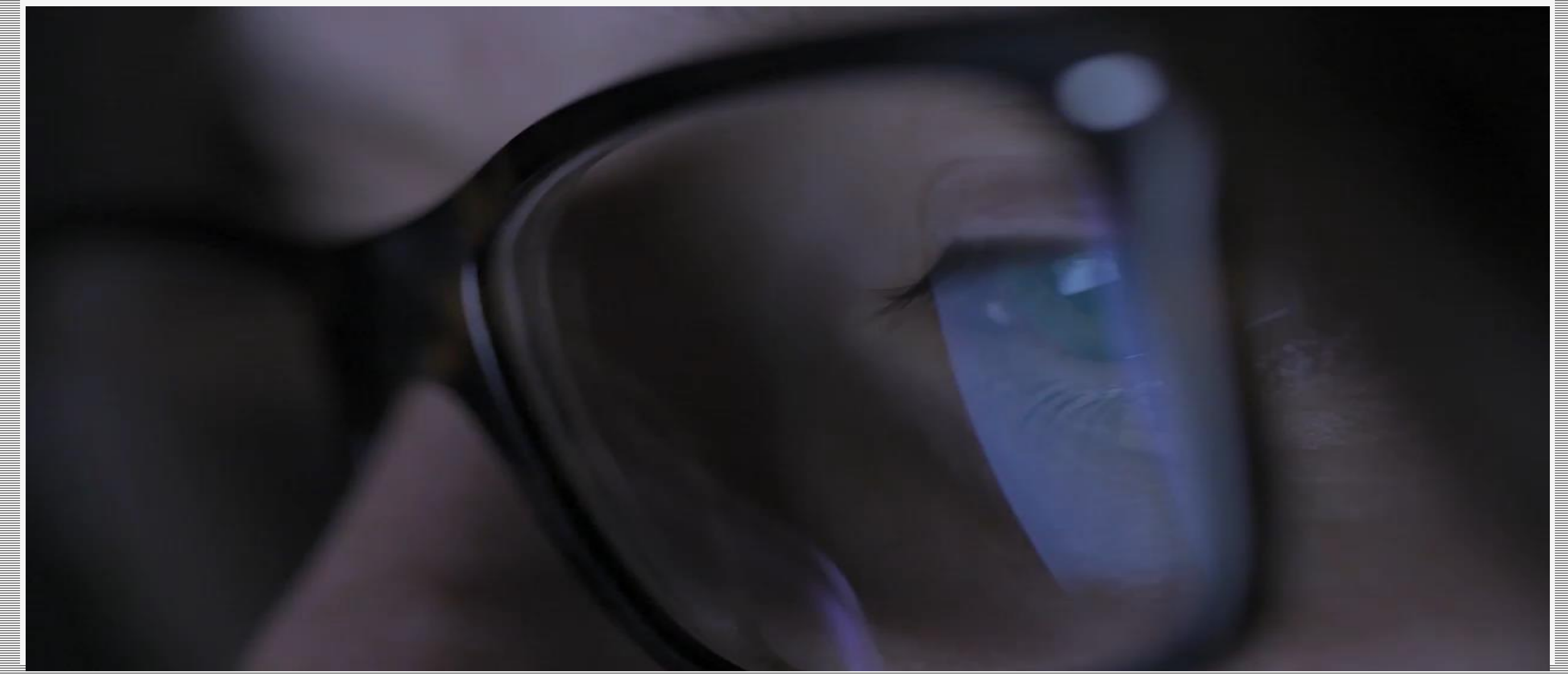

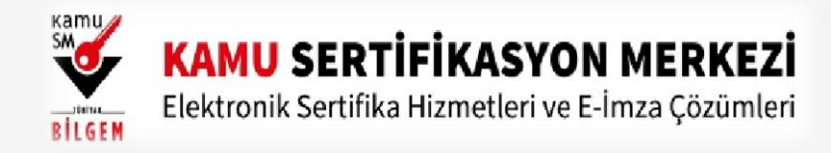

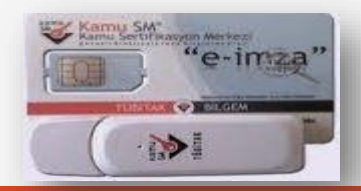

#### . Adım 3

[Kamu SM Online İşlemler](https://onlineislemler.kamusm.gov.tr/landing) linkine tıklayınız. Açılan sayfada "Giriş" butonuna tıklayınız.

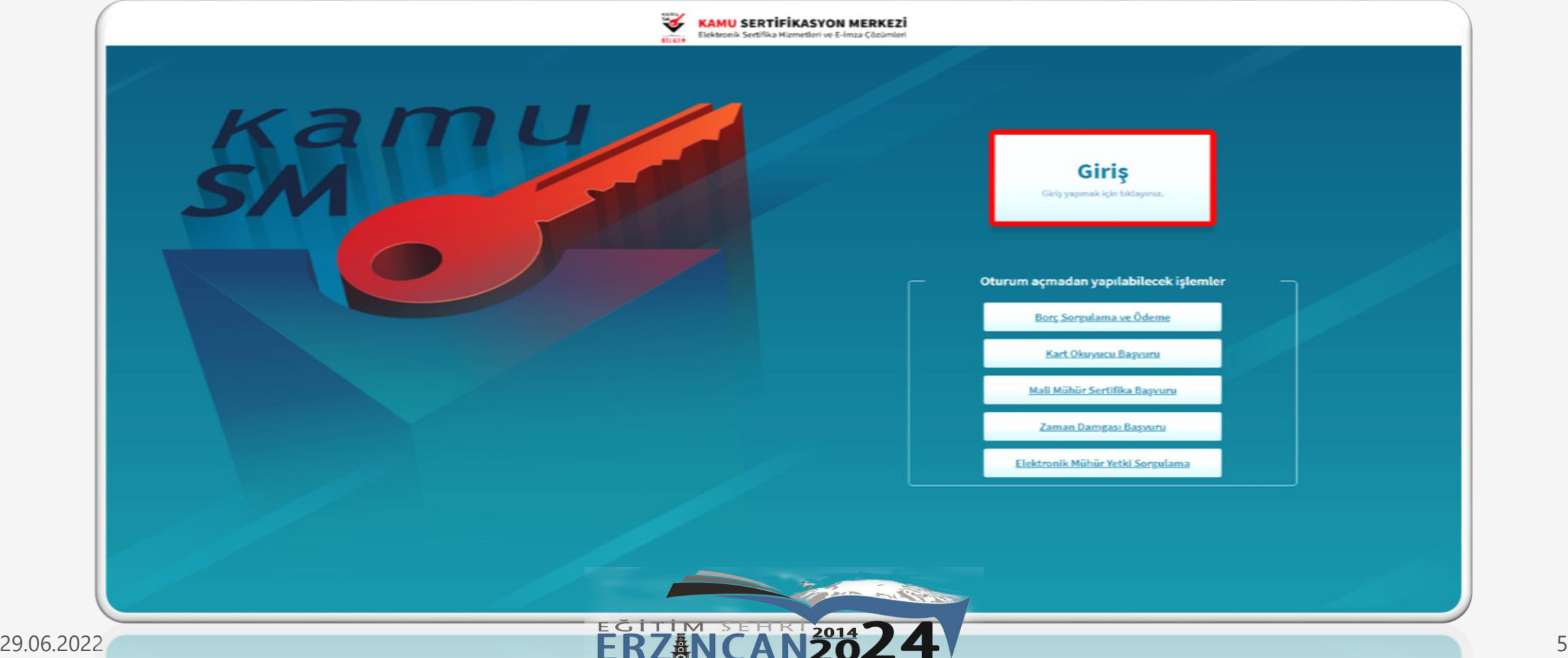

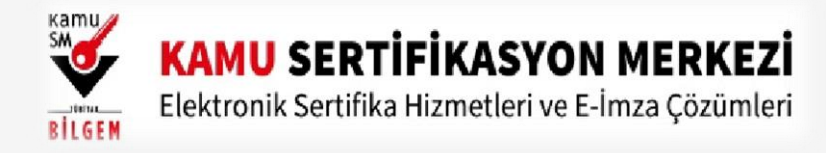

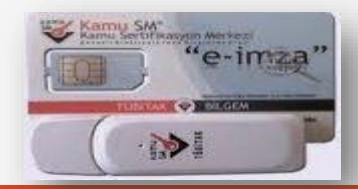

#### 2. Adım **4**Açılan sayfada "E-Devlet Kapısına Git" butonuna tıklayınız.

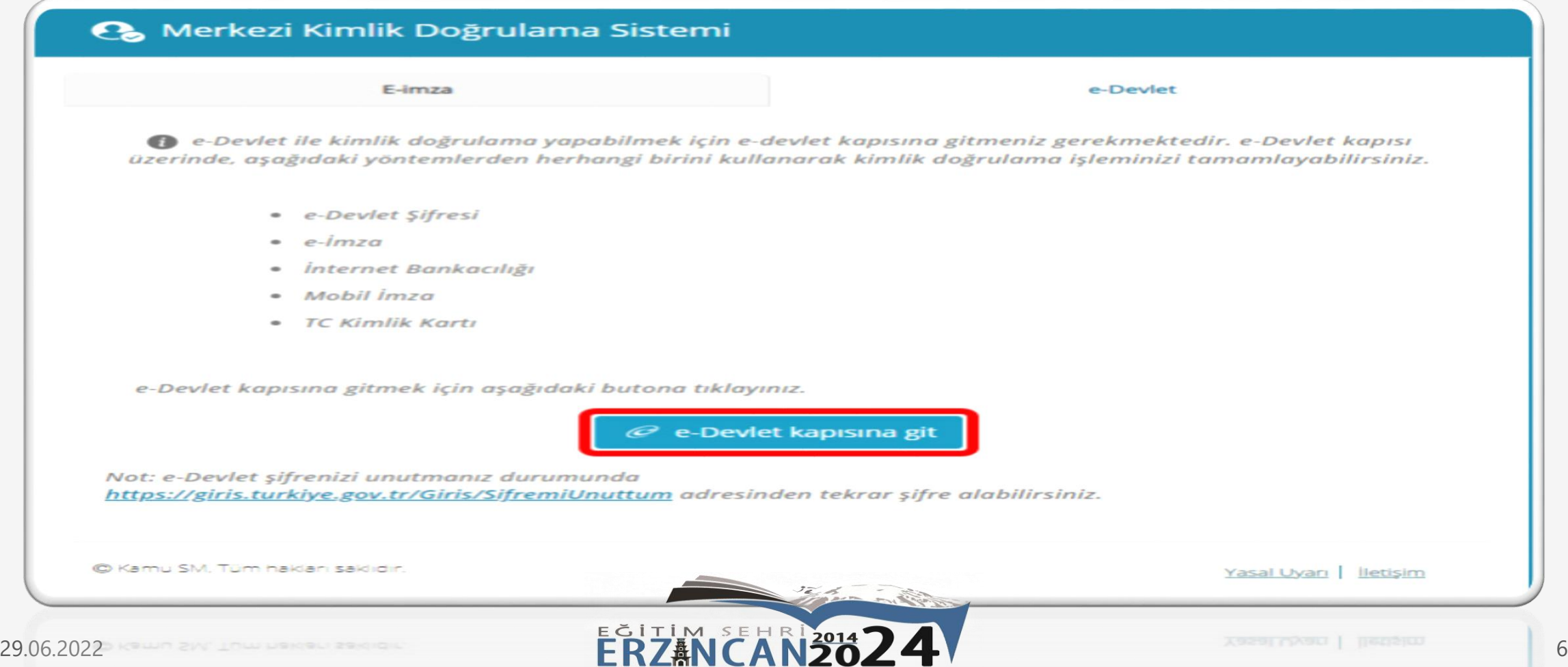

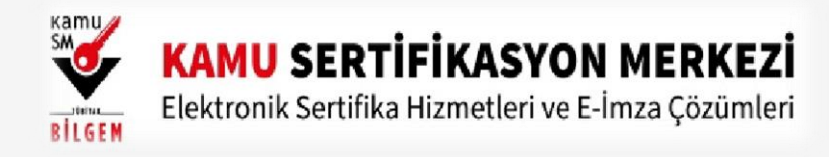

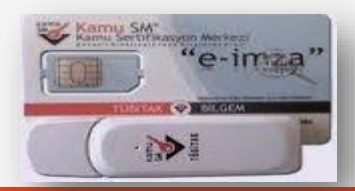

#### 3. Adım **5**

Açılan sayfada giriş yöntemlerinden birini seçerek istenen bilgileri doldurunuz. Giriş Yöntemleri(E-Devlet Şifresi, Mobil İmza, E-İmza, T.C. Kimlik Kartı ve İnternet Bankacılığı)

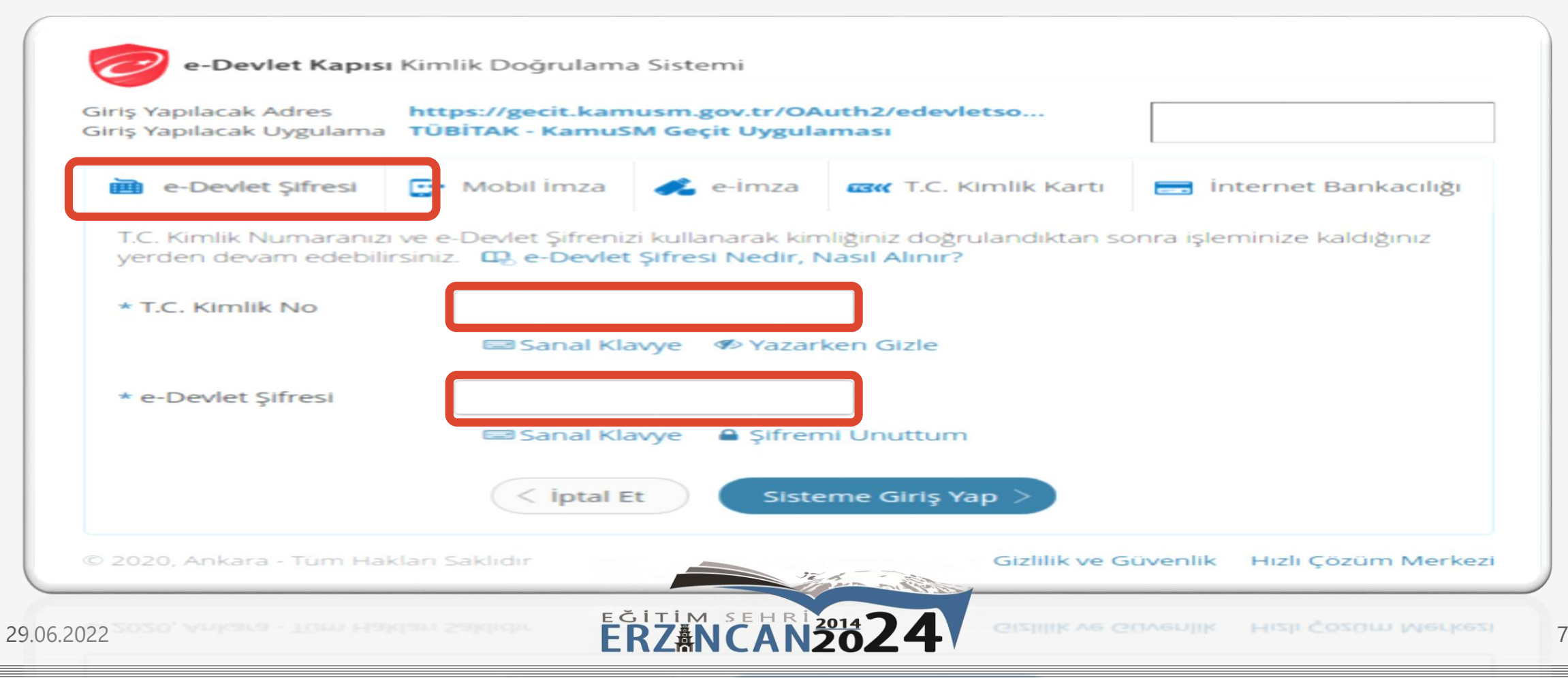

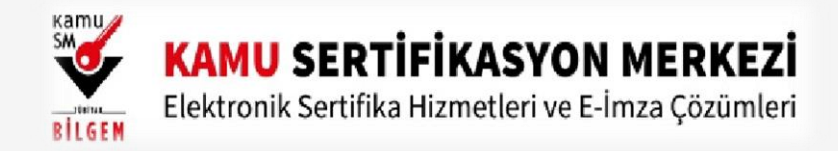

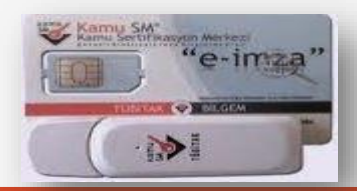

### 4. Adım **6**

Sayfaya giriş yapıldığında NES İşlemleri menüsüne tıklayınız.

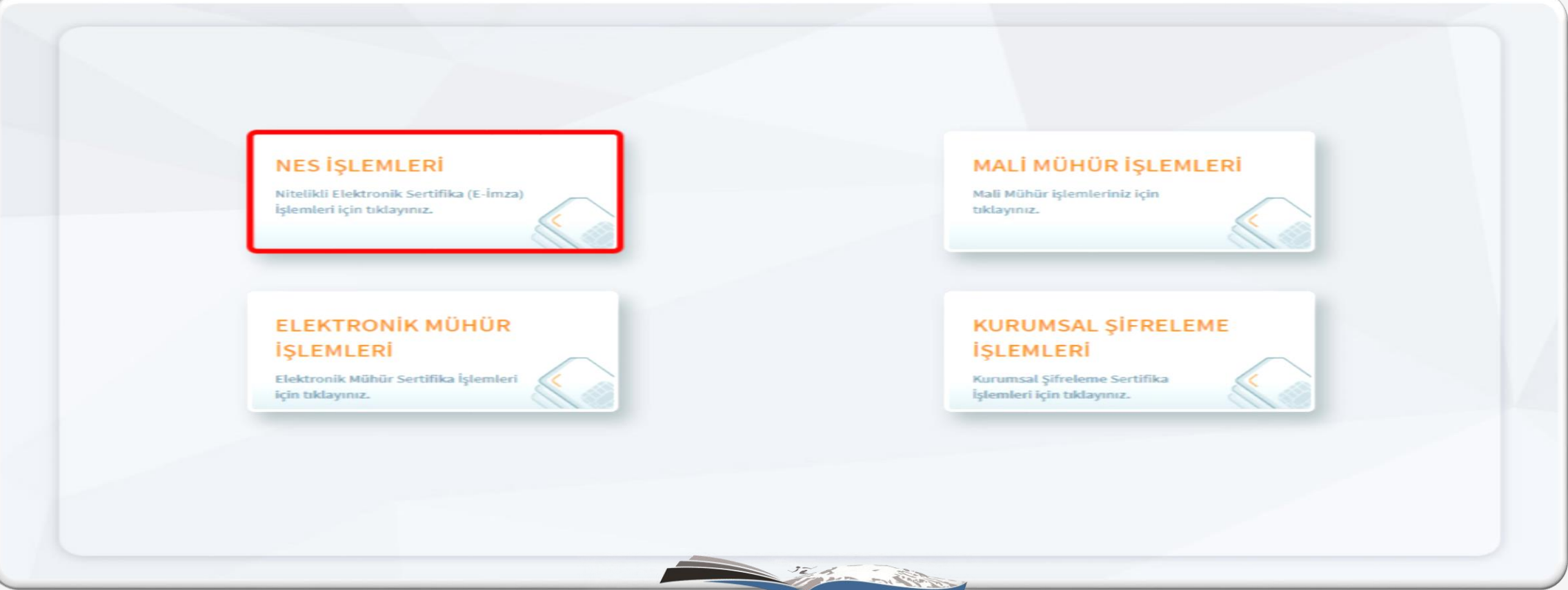

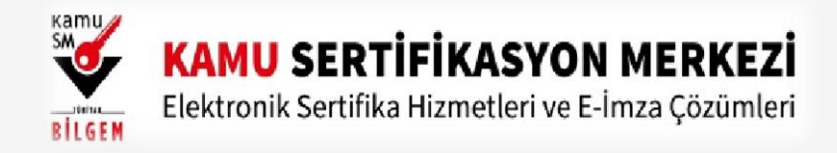

#### 5. Adım Açılan Menüden Bireysel İşlemleri butonuna tıklayınız. **7**

Lütfen aşağıdaki butonları kullanarak yapmak istediğiniz işlemi seçiniz.

ELEKTRONİK İMZA (MEB-DYS-KEP-İMZA)

### **BİREYSEL İŞLEMLERİ**

Bireysel İşlemler menüsü için tıklayınız.

### YETKİLİ İŞLEMLERİ

NES başvuru listesi kontrol ve imzalama işlemi için tıklayınız.

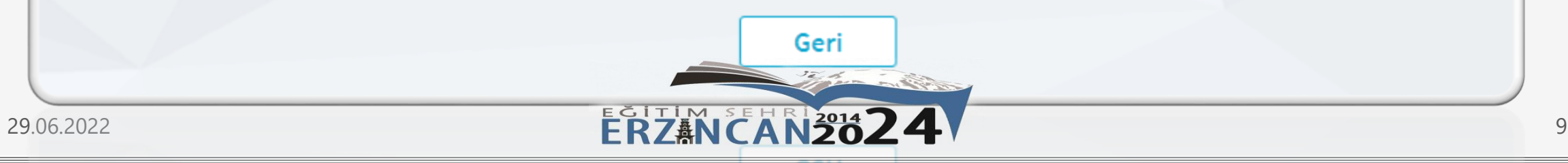

**ID** 

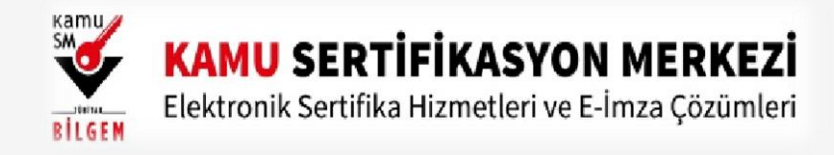

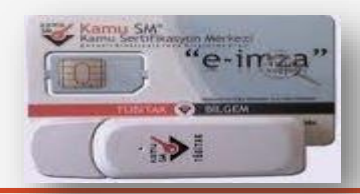

### 6. Adım **8**

Açılan menüde PIN Oluşturma/Kilit Çözme butonu tıklayınız.

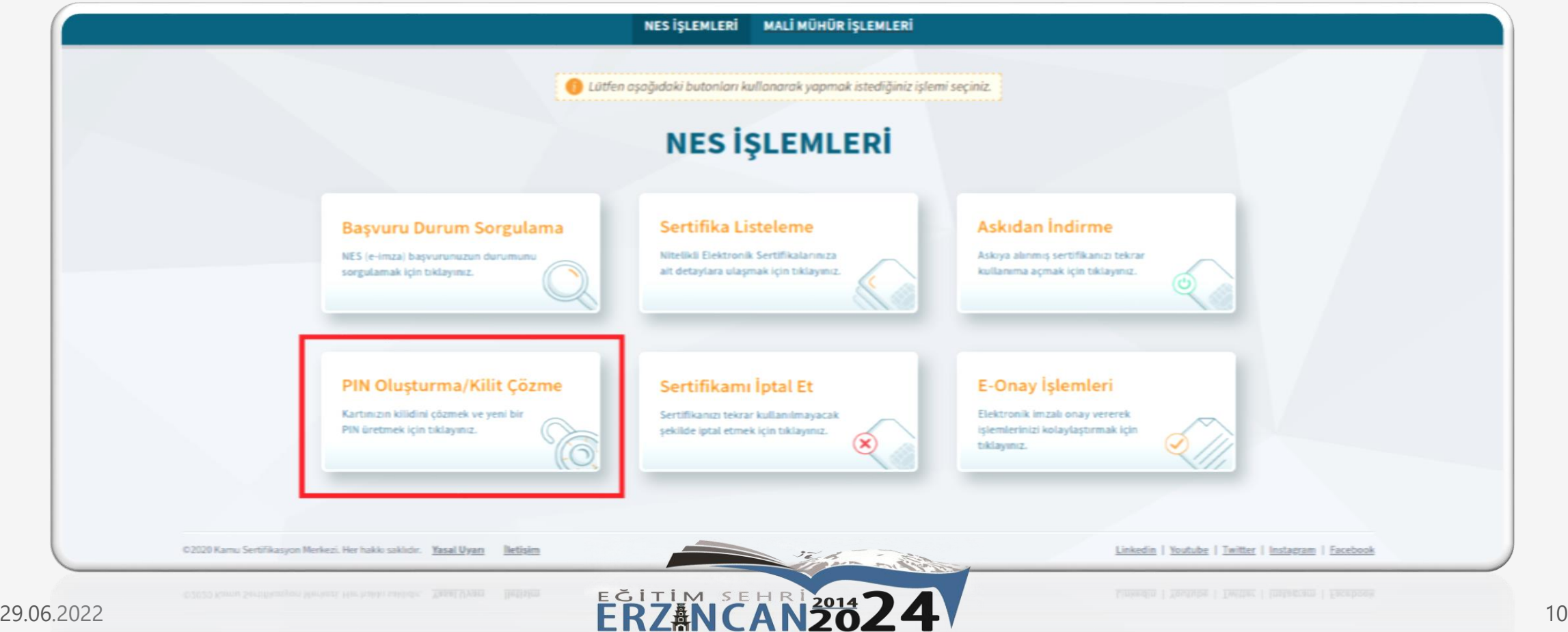

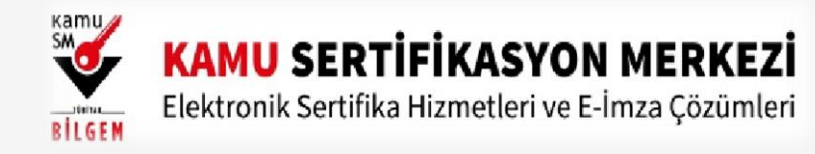

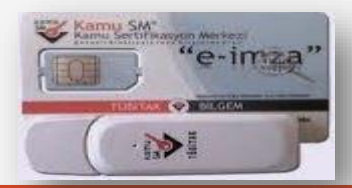

11

#### 7. Adım **9**

29.06.2

Ekranda belirtilen maddeleri takip ederek E-imza Uygulamasını indiriniz ve indirilen uygulamayı çift tıklayınız.

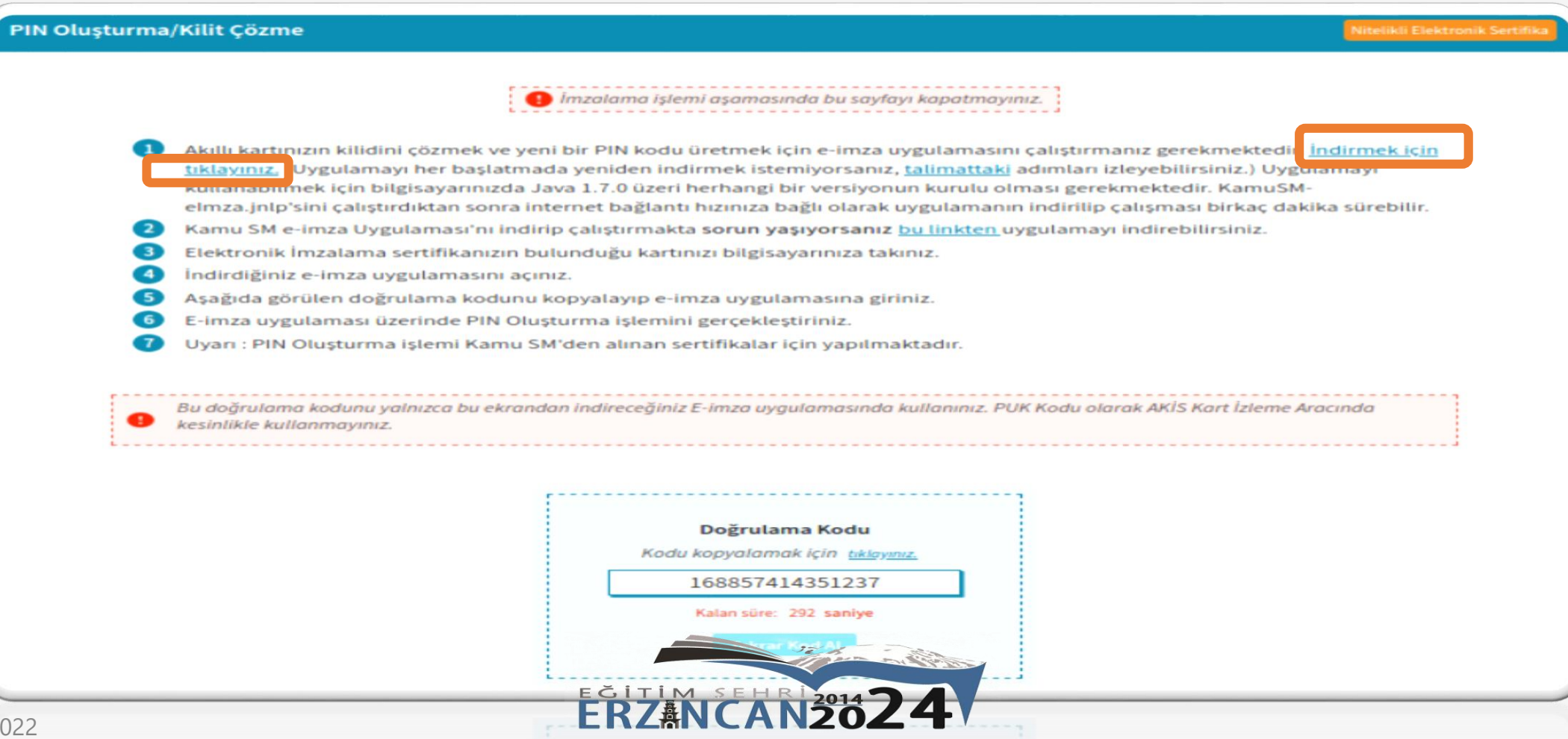

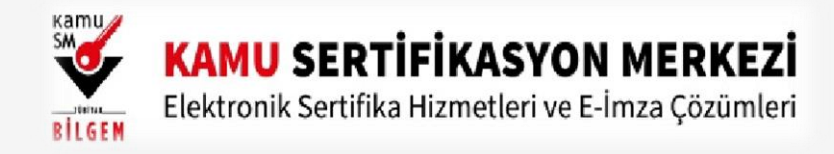

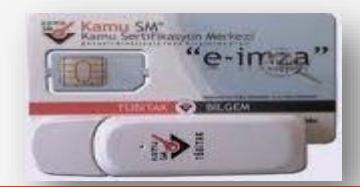

Uyarı: Bilgisayarda yüklü java sürümü güncel değilse java update uyarısı verebilir Later diyerek uyarı **10**geçilebilir yada update işleminden sonra devam ediniz.

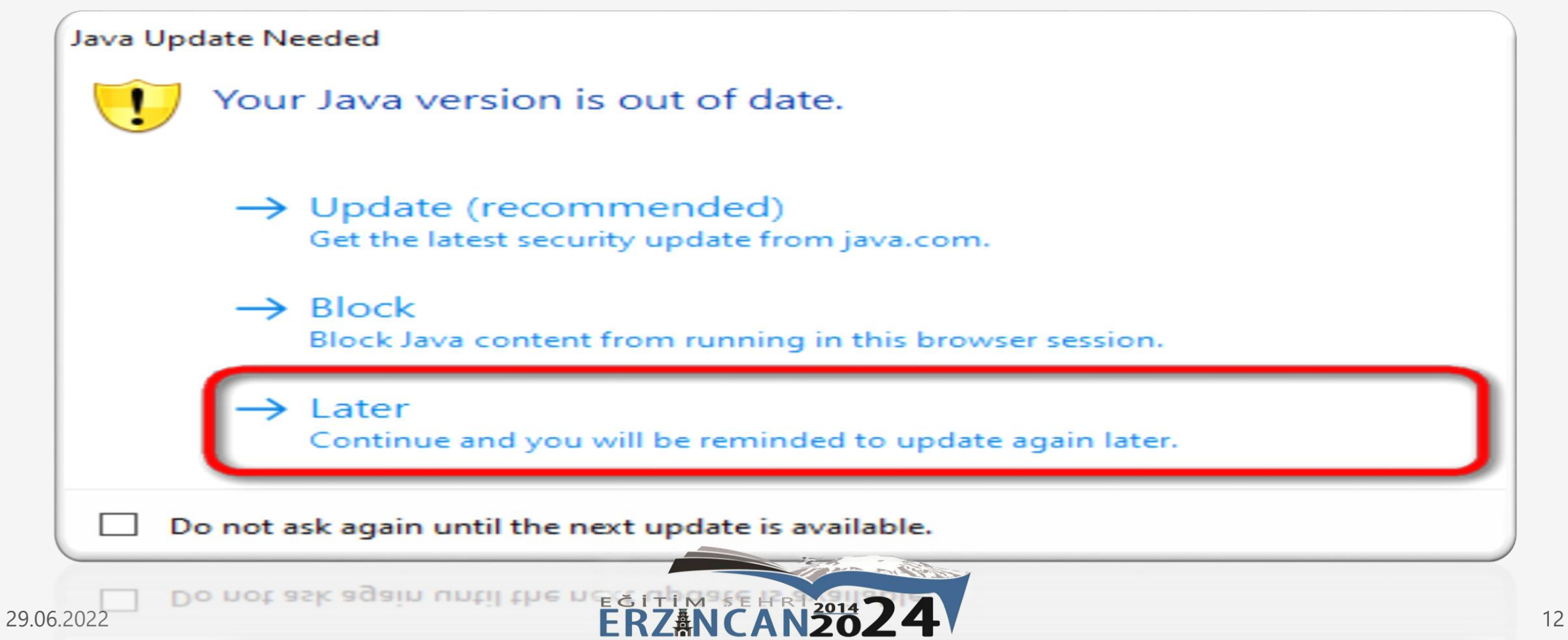

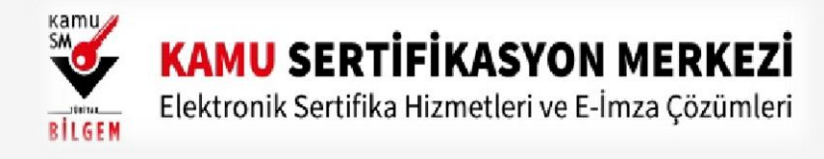

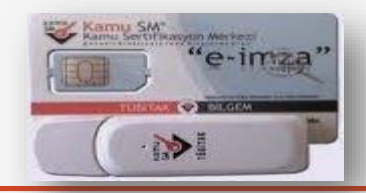

8. Adım **11**E-İmza uygulamasının açılması bekleyiniz.

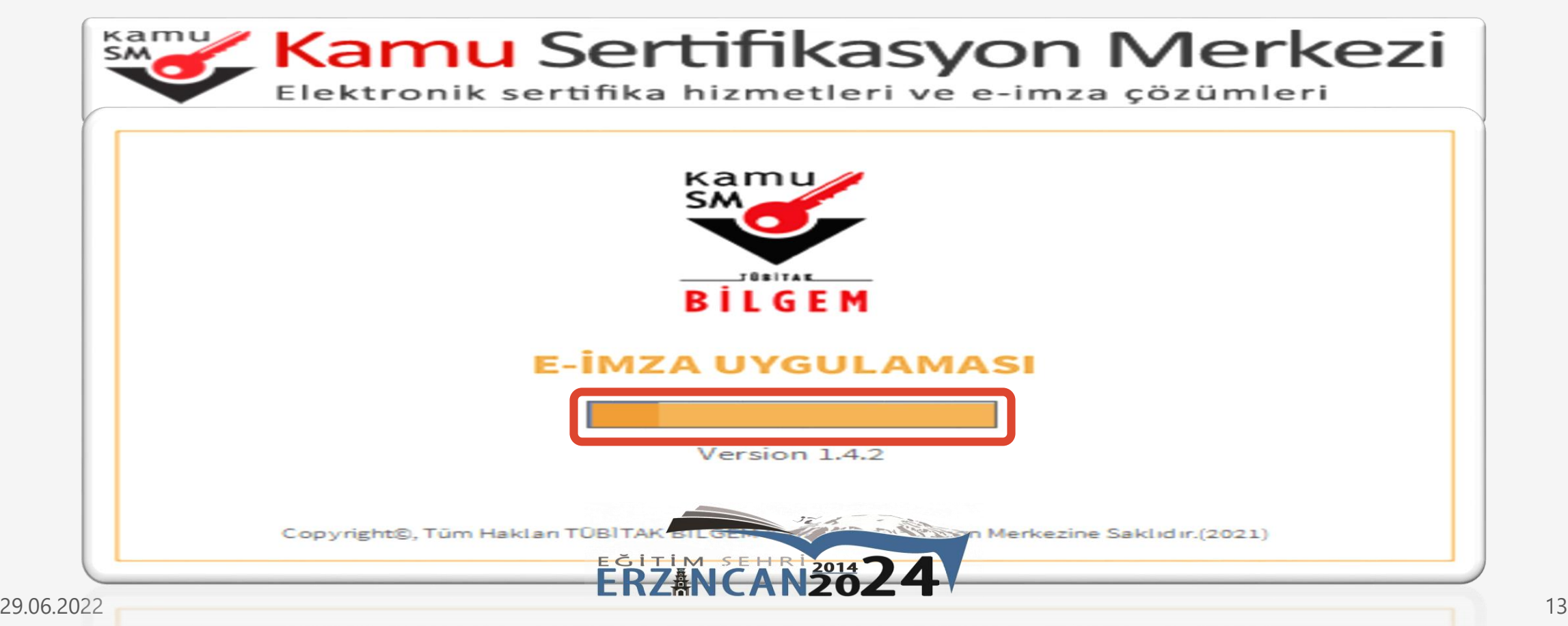

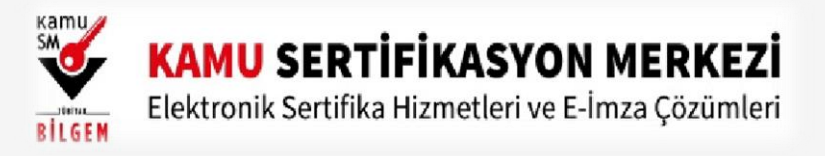

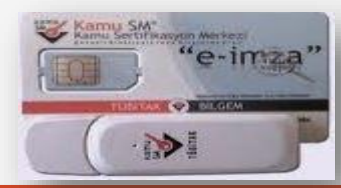

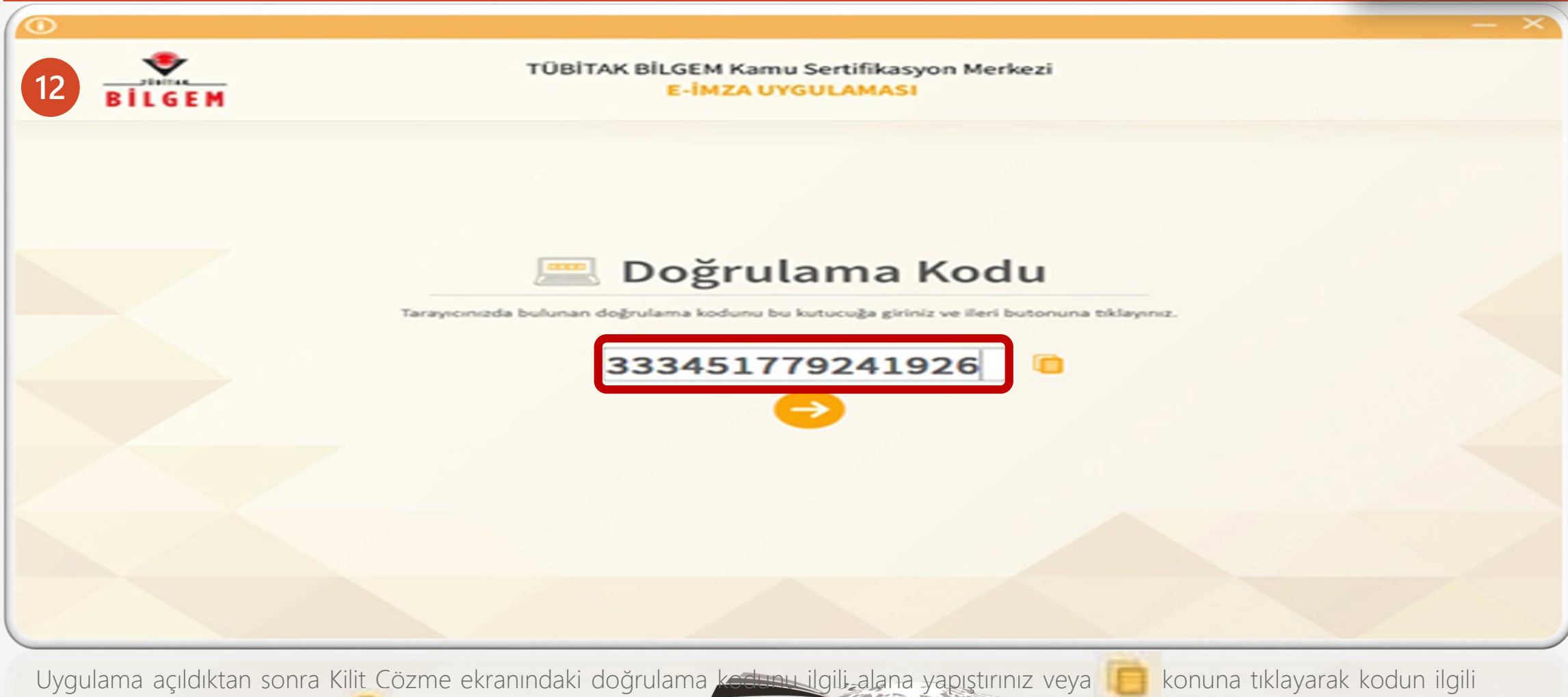

alana gelmesini sağlayıp İleri **(\* )** butonuna basınız.

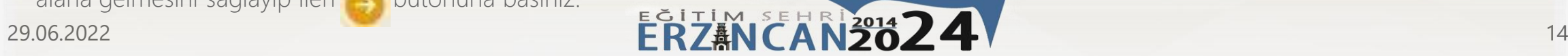

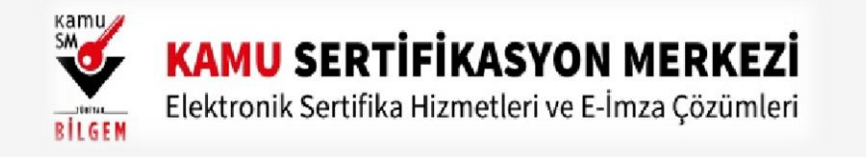

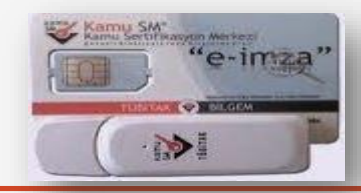

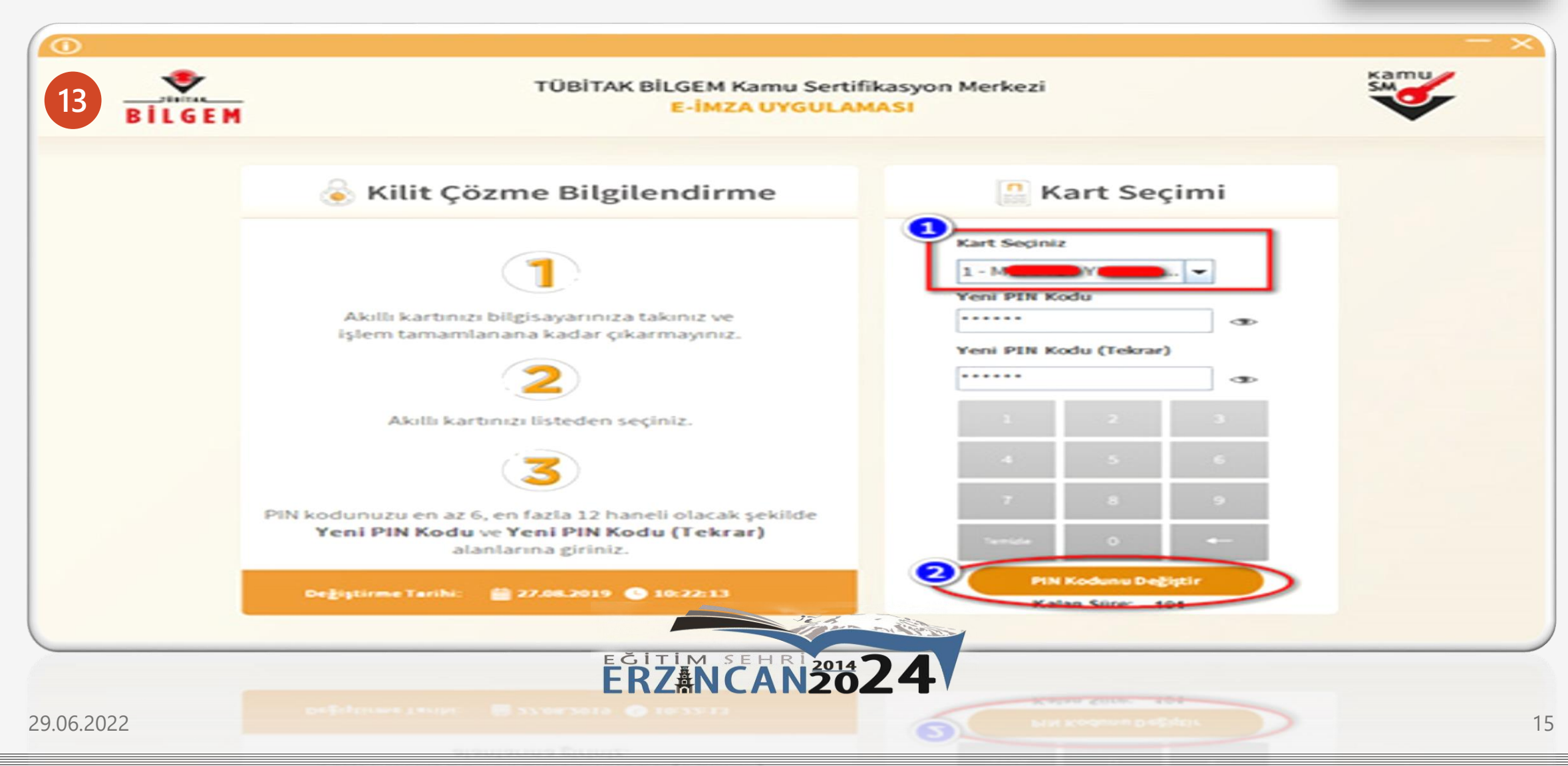

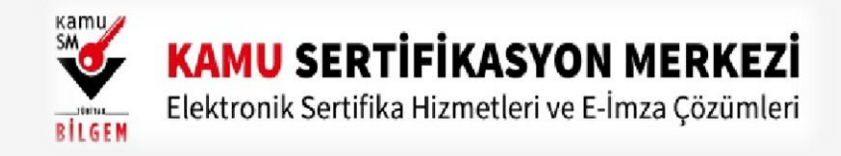

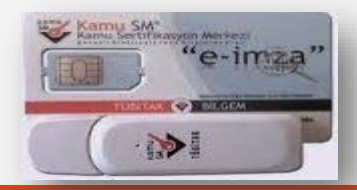

14 Kilit Çözme Bilgilendirme alanındaki talimatları dikkatlice okuyarak eksiksiz takip ediniz.

Yeni PIN Kodu ve Yeni PIN Kodu(Tekrar) alanlarına belirlediğiniz PIN Kodunu girdikten sonra PIN Kodunu Değiştir butonuna tıklayınız. Açılan SMS Onay veya WEB Parola ekranında sizden istenen bilgileri girerek Onay butonuna tıklayınız.

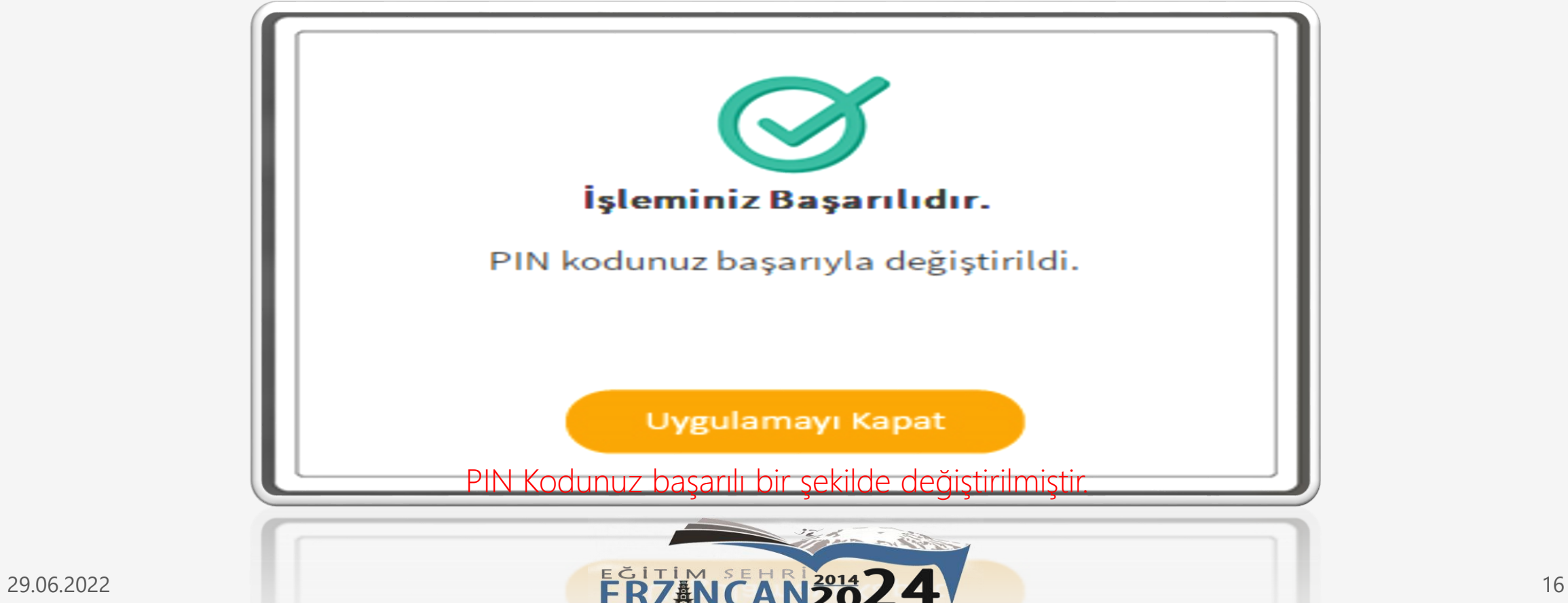

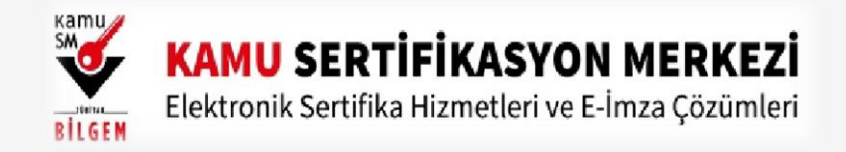

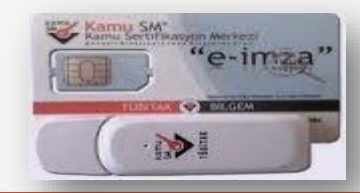

PIN bilgisinin kullanılması ve saklanması ile ilgili uyarıların tamamı DİKKATLE okunmalıdır:

1.PIN bilgisinin güvenli olarak muhafaza edilmesi kart sahibinin sorumluluğundadır.

2.PIN'in 3 (üç) kere hatalı girilmesi durumunda [www.kamusm.gov.tr](https://www.kamusm.gov.tr/) adresindeki Online İşlemler sayfasından PIN Oluşturma/Kilit Çözme seçilerek yeni PIN oluşturulmalıdır.

3.AKİS Kart İzleme Aracı üzerinden PUK Kodu ile asla işlem yapılmamalıdır. Yetkisiz veya hatalı olarak yapılan 3 (üç) PUK giriş denemesi ile kart kullanım dışı kalır ve bir daha kullanılamaz. Bu durumda kart ücret karşılığında yenilenir.

4.Sertifika teslim alındıktan sonra dikkatlice kontrol edilmelidir. Siparişiniz sim kart ve kart okuyucu olmak üzere oluşturulduğu halde herhangi birinin gönderinizden çıkmaması durumunda 5 iş günü içerisinde [bilgi\[at\]kamusm.gov.tr](mailto:bilgi%40kamusm.gov.tr) adresine mail atarak durumu bilgilendirilmelidir. Siparişinizin içeriği zarf üzerinde, pencere alanında TCKN bilginizin yanından ulaşabilir veya kurum e-imza yetkilinizden içeriği hakkında bilgi alabilirsiniz.

### Bilgilendirme

- •"Askıdan İndir" sertifikanın, sertifika sahibi tarafından askıya alındığı durumlarda, sertifikayı tekrar kullanıma açmak için kullanılır.
- •"Sertifikamı İptal Et" ile listelenen sertifikalardan her biri, bir daha kullanılamayacak şekilde iptal edilebilir. İptal edilen sertifika(lar) ücret karşılığı yenilenir.
- •"Sertifika Listele" seçeneği ile sertifikalar listelenir. Listelenen sertifikaların seri numarasına tıklayarak, sertifikaya ait detaylar incelenebilir.
- •"PIN Oluşturma/Kilit Çözme" seçeneği yeni bir PIN kodu üretmek için kullanılır. "Kilit Çözme" kilitlenen kartın kilidini çözmek ve yeni bir PIN kodu üretmek için kullanılır.

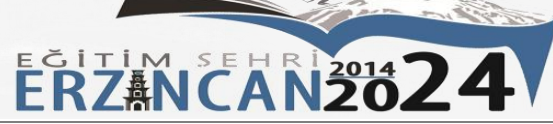

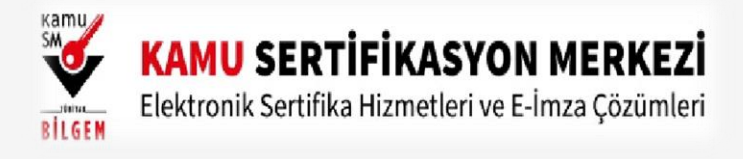

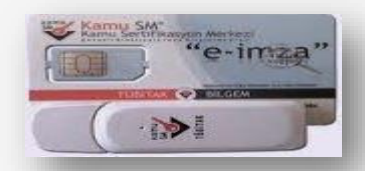

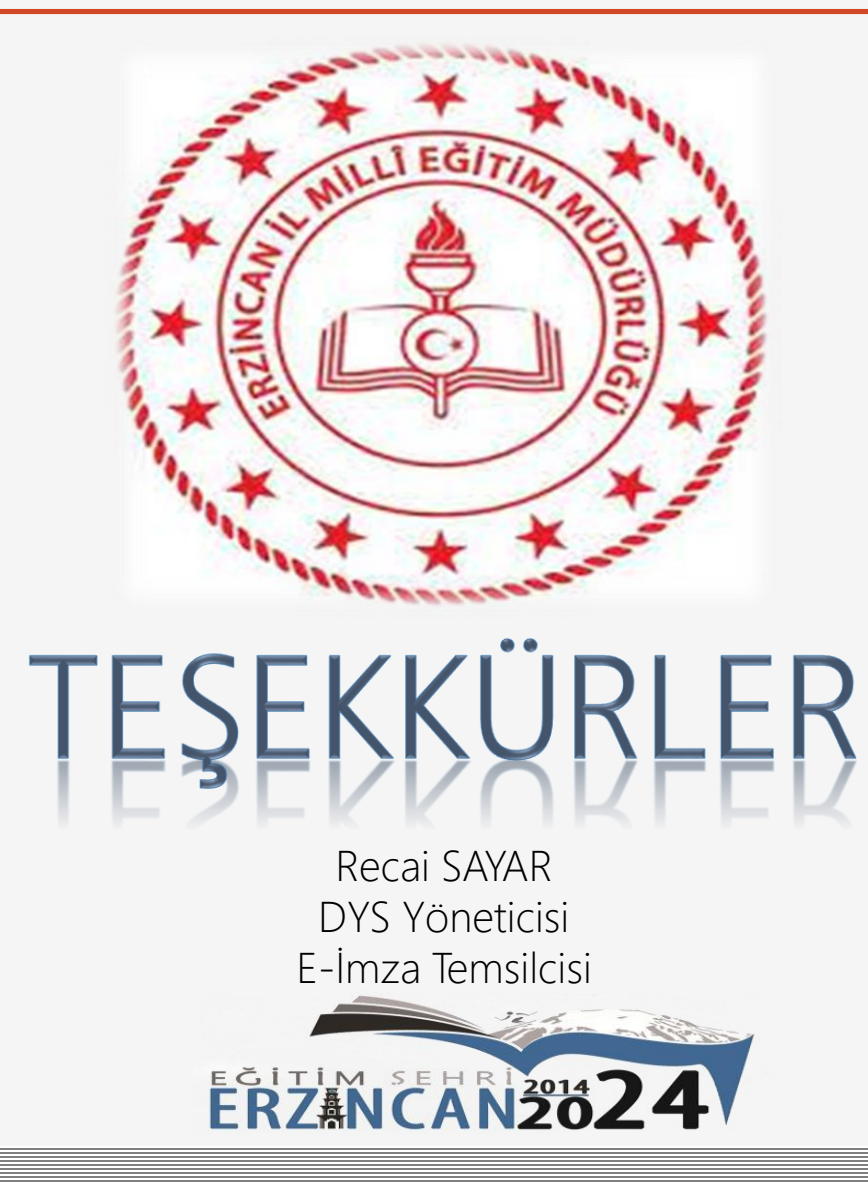